**Manuel Expandich dunkel.** Manuel sieht es dem Bild zwar kaum an – aber in dieser Situation war es recht dunkel. Wollen Se auch nach einer Bildbearbeitung einen großen Tonwertumfang erhalten, kann in solchen Fällen die 12- oder 14-Bit-RAW-Variante sinnvoll sein. Das Ausgangsbild war hier ein 14-Bit-RAW-Bild.

31 mm | ISO 800 |  $1/60$  Sek. | f 4

#### Weißabgleich anpassen

Das menschliche Auge gleicht die »Farbstiche« der verschiedenen Tageszeiten automatisch aus. So erscheint uns ein weißes Blatt Papier immer als weiß. Bei Kameras ist dies ganz anders.

Vielleicht haben Sie ja aus analogen Zeiten noch die Auswirkungen im Gedächtnis. Wenn Sie einen sogenannten Tageslichtfilm in die Kamera eingelegt

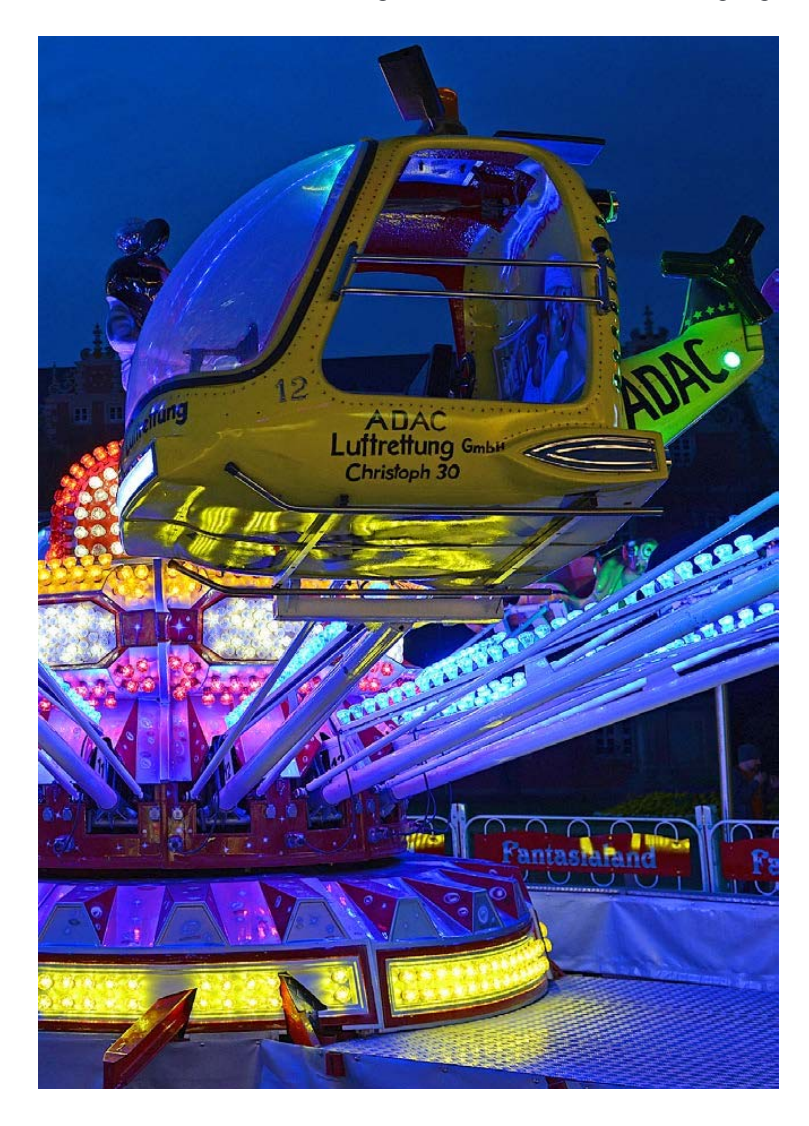

hatten und dann beispielsweise einen mit Neonröhren beleuchteten Raum fotografierten, entstand ein starker Grünstich. Um diesem Dilemma zu entkommen, musste ein Kunstlichtfilm oder ein entsprechender Farbkorrekturfilter verwendet werden.

Im digitalen Zeitalter ist dies deutlich einfacher. Der automatische Weißabgleich korrigiert derartige Farbstiche selbstständig. Dabei sucht die Kamera neutrale Grautöne im Bild und stellt danach die Farbwiedergabe so ein, dass im hellsten Punkt des Fotos ein neutrales Weiß entsteht. In vielen Fällen erhalten Sie dadurch ausgewogene Ergebnisse.

Es kommen aber hin und wieder Situationen vor, in denen im automatischen Modus keine zufriedenstellende Farbwiedergabe entsteht oder in denen Sie eine ganz bestimmte Farbstimmung erhalten wollen - wie beispielsweise den rötlichen Farbstich bei Kerzenschein-Aufnahmen.

Im Weißabgleich-Menü finden Sie acht Einstellungen für verschiedene Aufnahmesituationen.

Die aktuelle Einstellung wird auch im Monitor angezeigt und kann durch Drehen des hinteren Einstellrads verändert werden. Im folgenden Bild sehen Sie beispielsweise das Symbol für die Kunstlicht-Option.

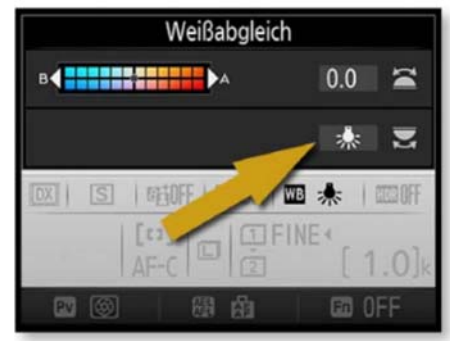

Nachfolgend sehen Sie die im Menü verfügbaren Optionen - ich habe sie in einer Bildmontage zusammengefasst.

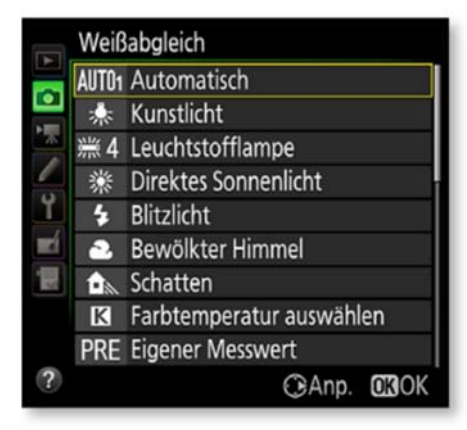

## **Mehrere Automatiken**

Im Automatisch-Untermenü finden Sie zwei verschiedene Einstellungen: AUTO1 und AUTO<sub>2</sub>. Bei der zweiten Einstellung entstehen wärmer wirkende Bilder, da die rötlicheren Töne betont werden. Den meisten Anwendern wird die erste Option eher zusagen, da man diesen Bildeindruck von den bisherigen »Nikon-Fotos« gewohnt ist.

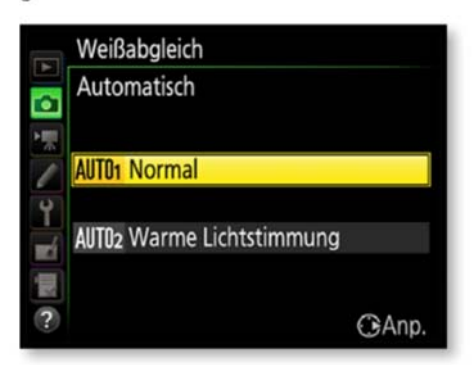

#### **Werte korrigieren**

Für jede Aufnahmesituation ist ein passender Wert vorgegeben, der nach dem Drücken der rechten Pfeiltaste des Multifunktionswählers in der folgenden Ansicht allerdings auch verändert werden kann.

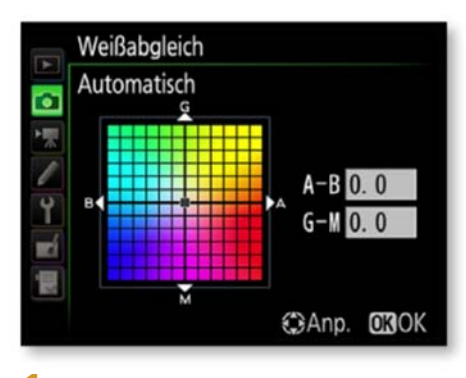

1. Verwenden Sie dazu die obere und untere Pfeiltaste des Multifunktionswählers.

2 Mit der rechten und linken Pfeiltaste des Multifunktionswählers verschieben Sie den Farbton in maximal sechs Stufen Richtung Blau oder Orange. Eine Stufe entspricht dabei etwa 5 Mired.

3 Mit der oberen und unteren Pfeiltaste des Multifunktionswählers wird der Farbton in Richtung Grün oder Magenta verschoben.

4 Die Veränderungen sind nicht absolut, sondern relativ. Das bedeutet, dass die voreingestellte Wirkung der ausgewählten Option erhalten bleibt, deren Stärke aber leicht verändert wird. Bestätigen Sie die Veränderungen durch Drücken der OK-Taste.

Mired bezeichnet übrigens die Verschiebung der Farbtemperatur und entspricht dem mit 1.000.000 multiplizierten Kehrwert der Farbtemperatur in Kelvin. Die Einheit Mired wird auch verwendet, um Korrekturfilter zu kennzeichnen.

#### **Einstellungen**

Auch die Einstellungen für den Weißabgleich lassen sich schneller ohne das Menü anpassen. Verwenden Sie dazu die WB-Taste und beobachten Sie die Einstellungen im Monitor. Sie ändern die Werte durch Drehen des hinteren Einstellrads. Mit dem vorderen Einstellrad werden die Werte gegebenenfalls korrigiert.

#### **Halbe Schritte**

Bei der D750 können Sie die sechs Stufen sogar in halben Schritten ändern. So sind sehr nuancierte Anpassungen möglich.

#### **WB-Korrekturen**

Ehe Sie komplexe Veränderungen an den Weißabgleich-Einstellungen vornehmen und dafür eventuell sehr viele Versuche benötigen, ist es empfehlenswerter, das NEF-Format zu verwenden und die gewünschte Veränderung mithilfe eines Bildbearbeitungsprogramms vorzunehmen.

# Exkurs

## **Ermittlung der Farbtemperatur**

Die Farbe des Lichts misst man in Kelvin. Wenn auch die Gradzahl nicht direkt etwas mit Temperatur zu tun hat, griff man bei der Definition des Lichts doch auf diese Maßeinheit zurück. Zunächst setzt man 0 Kelvin mit -273,2 °C gleich, dem absoluten Nullpunkt. Ferner geht man von einem schwarzen Gegenstand aus, der jegliches Licht absorbiert. Als Beispiel sei ein Stück Eisen genannt.

Wird nun dieses Eisen auf 1.000 Kelvin erhitzt, ändert es seine Farbe. Es beginnt rötliches Licht abzustrahlen. Erhöht man die Temperatur auf ungefähr 6.000 Kel-

vin, glüht das Eisen weiß. Diese Temperatur entspricht ungefähr der Temperatur der Sonne. Je weiter das Eisen nun erhitzt wird, umso blauer erscheint die Earbe des Lichts. Die Skala ist nach oben offen.

In der Fotografie hat man viel mit Farbtemperaturen zu tun. Sie kennen sicherlich die Tageslicht- oder Kunstlichtfilme, die dafür sorgten, dass Sie neutrale Farben erreichten, auch wenn das Licht einen »Farbstich« hatte.

In der Tabelle finden Sie einige Kelvin-Werte aufgelistet. In den Bemerkungen wird darauf hingewiesen, welche Lichtquellen den entsprechenden Kelvin-Wert erzeugen. Außerdem sehen Sie, welche Farbe das Licht hat.

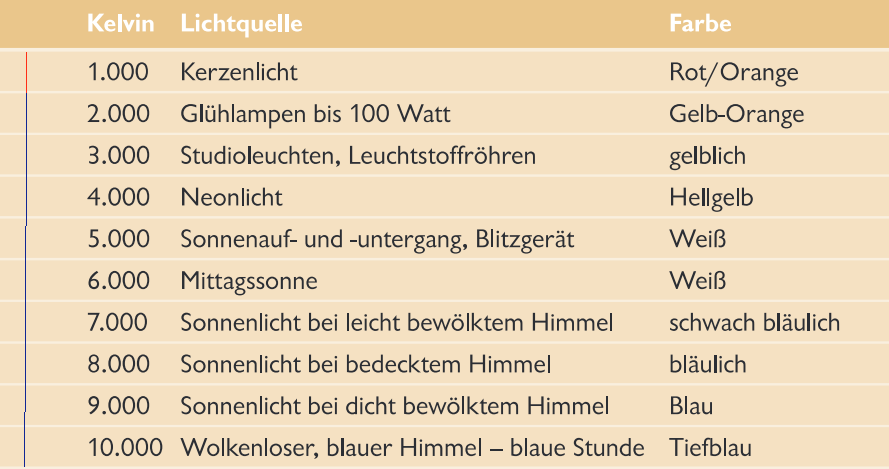

Für die Leuchtstofflampe-Option gibt es zusätzlich ein Untermenü mit verschiedenen Lampentypen zur Auswahl. Sie sehen die verfügbaren Einstellungen in der nebenstehenden Abbildung. Drücken Sie zum Bestätigen die OK-Taste. Drücken Sie den Multifunktionswähler links, um zur Übersicht zurückzukehren.

- : 1 Natriumdampflampe
- **: 2 Warmweißes Licht**
- **※3 Weißes Licht**
- **※ 4 Kaltweißes Licht**
- **: 5 Tageslicht (weiß)**
- **※6 Tageslicht**
- **※7 Quecksilberdampflampe**

## Weißabgleich

Damit durch die verschiedenen Farbtemperaturen keine Farbstiche entstehen, hat man zu analogen Zeiten unterschiedliche Filmtypen (für Tages- oder Kunstlicht) oder Filter eingesetzt. Im digitalen Zeitalter erledigt die Kamera diese Korrekturen automatisch - über die sogenannte chromatische Adaption verfügt auch das menschliche Auge. So empfindet das menschliche Auge ein weißes Blatt Papier in den unterschiedlichsten Lichtsituationen immer als weiß.

Der automatische Weißabgleich der digitalen Kameras sucht im Bild nach der hellsten Stelle. Diese wird dann als »weiß« interpretiert. Probleme gibt es dann, wenn die hellste Stelle im Bild gar nicht weiß ist. Dann können unerwünschte Farbstiche entstehen.

Man kann auch im digitalen Zeitalter noch eine sehr alte Methode nutzen, um Farbstiche zu vermeiden. Wenn Sie nämlich ein Foto mit einer Graukarte machen, lässt sich nachträglich leicht ein farbstichfreies Foto erstellen, weil die Graukarte dann als Referenzpunkt verwendet werden kann. Alternativ zur Graukarte können Sie auch hilfsweise ein weißes Blatt Papier abfotografieren, um die Farbtemperatur zu ermitteln. Die Nikon D750 bietet dafür die Referenzbild-Funktion an. Das Referenzbild wird verwendet, damit der Prozessor die Farbtemperatur präzise ermitteln kann.

Zur Bestimmung des Weißabgleichs gibt es verschiedene Automatiken. Zudem können Sie die gewünschte Farbtemperatur auch manuell vorgeben. Neben der Option des automatischen Weißabgleichs werden beispielsweise Optionen bereitgestellt, die zu bestimmten Lichtsituationen passen, wie etwa Kunstlicht, direktes Sonnenlicht oder bewölkter Himmel. So ist für jede Aufnahmesituation ein passender Wert vorgegeben. Die neuen Nikons - so auch die D750 - bieten sogar eine Funktion an, um wie bei einer Belichtungsreihe mehrere Fotos mit unterschiedlichen Weißabgleichwerten aufzunehmen.

#### Weißabgleich nachträglich per RAW

Eine ganz andere Variante für den Weißabgleich lässt sich nutzen, wenn Sie häufig bei schwierigen Lichtverhältnissen arbeiten. Nehmen Sie in solchen Fällen die Aufnahmen im RAW-Format auf. Beim RAW-Format erhalten Sie die Rohdaten des Fotos. Die Weißabgleich-Einstellungen werden dem Foto bei JPEG-Aufnahmen endgültig zugewiesen. Beim RAW-Format lassen sich die bei der Aufnahme verwendeten Weißabgleich-Einstellungen nachträglich ohne Qualitätsverlust ändern. So können Sie am Rechner ganz bequem verschiedene Weißabgleich-Einstellungen testen, um die beste Bildwirkung zu ermitteln. Diese Variante ist nicht nur bequemer, sondern auch schneller, als wenn Sie viele verschiedene Aufnahmen erstellen müssen, um unterschiedliche Weißabgleichwerte zu testen.

Bei komfortablen Bildbearbeitungsprogrammen können Sie auch einen Weißpunkt im Bild bestimmen, anhand dessen die Farbeinstellungen vorgenommen werden. Gegebenenfalls lässt sich auch hier das Foto einer Graukarte verwenden, um im Bildbearbeitungsprogramm die Farbwerte zu ermitteln - das funktioniert nicht nur kameraintern.

## Exkurs

#### **Automatischer Weißabgleich**

Beim automatischen Weißabgleich wird übrigens nicht derselbe Farbtemperaturbereich abgedeckt wie bei den manuellen Einstellungen. Bei der D750 erstreckt sich der automatische Weißabgleich zum Beispiel von 3.500 bis 8.000 Kelvin, während manuelle Einstellungen von 2.500 bis 10.000 Kelvin reichen.

### **Eine Hardwarevariante**

Sehr praktisch: Sogar die Korrekturwerte lassen sich hardwareseitig ohne Umweg über das Menü einstellen. Drücken Sie die WB-Taste und drehen Sie das vordere Einstellrad. Beobachten Sie die Einstellungen im Display oder im Monitor.

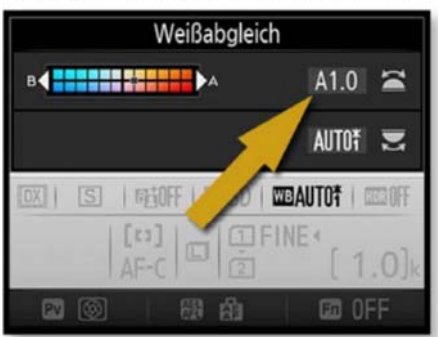

Wurden Korrekturen vorgenommen, sehen Sie das nachfolgende Sternchen rechts neben dem WB-Symbol, das in der Abbildung markiert wurde.

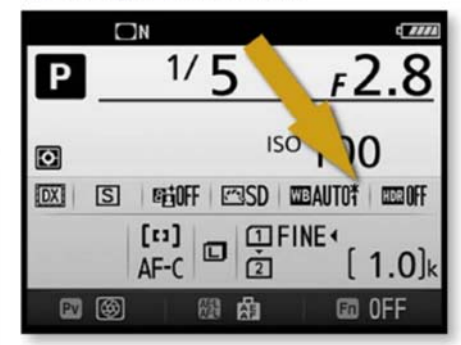

## **Ganz gezielt einstellen**

Am Ende der Liste finden Sie zwei durchaus nützliche Funktionen, um die Weiß-

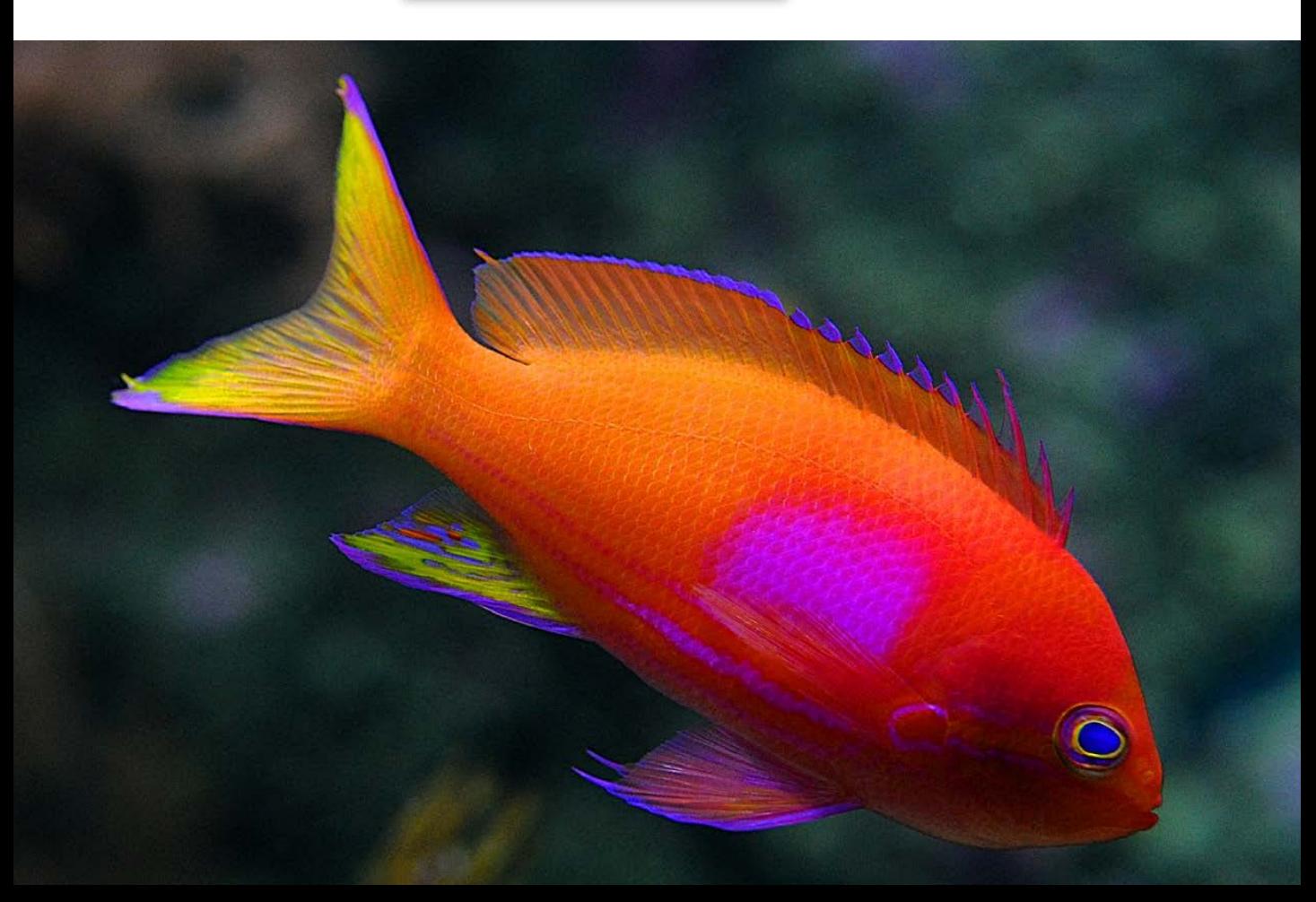

**Im Aquarium.** Im Aquarium sind die Lichtbedingungen gelegentlich etwas schwierig, sodass Korrekturen beim Weißabgleich nötig sein können.

55-mm-Makro | ISO 6400 | 1/<sub>250</sub> Sek. | f 6.3

abgleich-Einstellungen ganz gezielt anzupassen.

Nutzen Sie die Option Farbtemperatur auswählen, um die Farbtemperatur ganz präzise innerhalb der verfügbaren Spanne von 2.500 bis 10.000 Kelvin einzustellen.

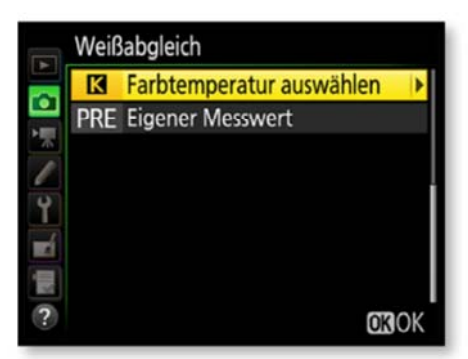

In Zehnerschritten wird zunächst im linken Bereich des nachfolgend gezeigten Bereiches die Veränderung in Richtung Gelb-Blau eingestellt.

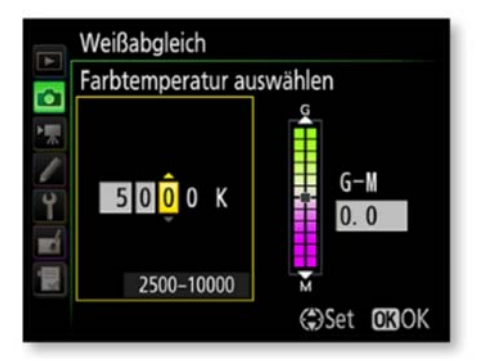

Drücken Sie die rechte Pfeiltaste des Multifunktionswählers, um den Wert für Grün-Magenta festzulegen. Wollen Sie die Einstellungen hardwareseitig vornehmen, drehen Sie nach dem Drücken der WB-Taste das hintere Einstellrad, bis das K-Symbol erscheint. Der gewünschte Kelvin-Wert kann dann anschließend mit dem vorderen Einstellrad ausgewählt werden.

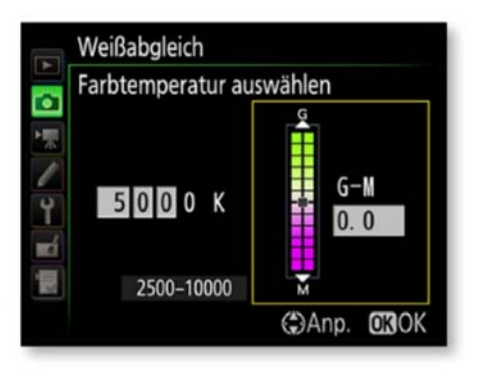

### **Eigener Messwert**

Wenn Sie es ganz genau nehmen wollen, ist die letzte Option interessant für Sie. Bei der Funktion Eigener Messwert wird der Weißabgleich für eine bestimmte Szene ganz gezielt eingestellt. Dabei haben Sie zwei Optionen: Entweder Sie messen die aktuellen Lichtverhältnisse direkt oder Sie greifen auf ein bereits aufgenommenes Bild zurück.

Sie können maximal sechs verschiedene Messwerte speichern, um für unterschiedliche Aufnahmesituationen gewappnet zu sein. Zu jedem Messwert kann eine Beschreibung hinzugefügt werden.

### **Direkte Messung**

Bei der direkten Messung wird die Farbtemperatur anhand der aktuellen Beleuchtung gemessen. Achten Sie darauf, dass Sie zum Messen eine Graukarte oder ein weißes Blatt Papier zur Hand haben.

1 Nach dem Drücken der WB-Taste drehen Sie das hintere Einstellrad, bis die PRE-Option erscheint. Soll der neu gemessene Wert anschließend gleich verwendet werden, stellen Sie die d-1bis d-6-Option ein. Dies erreichen Sie. indem Sie das vordere Einstellrad drehen, während Sie die WB-Taste gedrückt halten.

2 Anschließend muss die WB-Taste losgelassen und dann erneut gedrückt werden.

3 Dieses Mal müssen Sie die Taste so lange gedrückt halten, bis im Display im Bildzähler die Anzeige PRE anfängt zu blinken.

4 Visieren Sie nun das bereitgehaltene weiße Blatt möglichst bildfüllend an und drücken Sie den Auslöser durch. Fotografiert wird dabei allerdings nichts - es wird lediglich der Messwert gespeichert. Das Fokussieren ist bei dieser Variante nicht nötig - auf die Schärfe kommt es bei der Weißabgleich-Messung nicht an.

5 Hat die Messung geklappt, erscheint im Display die für etwa drei Sekunden blinkende Anzeige Good - andernfalls wird no Gd eingeblendet. Dies kann bei zu hellen oder dunklen Lichtverhältnissen passieren. Drücken Sie in einem solchen Fall den Auslöser erneut durch.

**6** Bei Erfolg wird der Messwert in der aufgerufenen Voreinstellung gespeichert. Falls sich hier bereits ein Messwert befindet, wird dieser ohne Sicherheitsabfrage überschrieben.

### **Weißabgleich-Messwerte**

Sollen bereits aufgenommene Fotos für die Weißabgleich-Einstellungen verwendet werden, müssen Sie zunächst einstellen, in welches Set das Bild aufgenommen werden soll - d-1 bis d-6 stehen zur Verfügung.

1 Markieren Sie das betreffende Feld mit den Pfeiltasten des Multifunktionswählers.

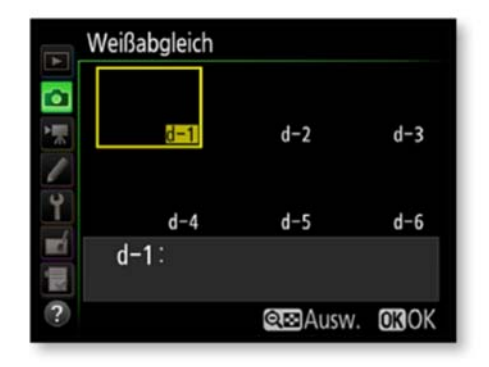

2 Um die Einstellungen anzupassen, drücken Sie die OK-Taste.

3 In einem gesonderten Menü – das Sie in der nachfolgenden Abbildung sehen finden Sie dann Optionen, um beispielsweise eine Feinabstimmung einzustellen oder einen Kommentar für die Einstellung einzutippen.

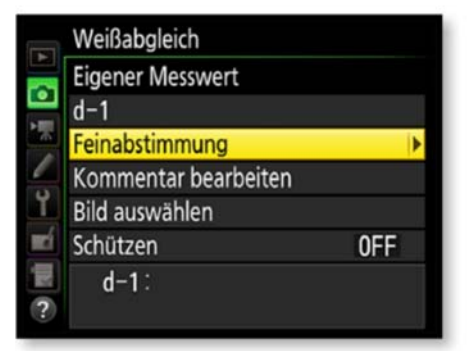

Dazu wird das schon bekannte Menü zur Texteingabe geöffnet. Um ein bereits aufgenommenes Bilder zu verwenden, rufen Sie die Funktion Bild auswählen auf.

5 In dem damit geöffneten Menü sehen Sie Miniaturbilder der aufgenommenen Fotos.

Die Schützen-Funktion benötigen Sie, 6 um zu verhindern, dass der Wert überschrieben werden kann.

Verwenden Sie die Option Bild auswählen, wenn die Weißabgleich-Einstellungen von einem bereits aufgenommenen Bild übernommen werden sollen. Die Funktion ist natürlich nur verfügbar, wenn sich Fotos auf der Speicherkarte befinden. Soll statt der Miniaturbilder ein Einzelbild angezeigt werden, drücken Sie einfach die Lupentaste.

8 Nutzen Sie zur Auswahl eines Fotos die OK-Taste.

#### **Weißabgleich-Bracketing**

Wenn Sie ganz unsicher sind, welche Weißabgleich-Einstellung die geeignete ist, können Sie auch das sogenannte Weißabgleich-Bracketing nutzen - das ist sozusagen eine Belichtungsreihe für den Weißabgleich. Um diese Option nutzen zu können, müssen Sie die Individualfunktion e6 auf die Option Weißabgleichsreihe stellen.

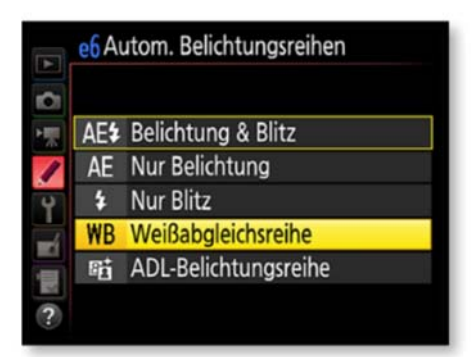

Zum Anpassen der Einstellungen drücken Sie die BKT-Taste. Drehen Sie das hintere Finstellrad, um die Anzahl der Aufnahmen festzulegen - Sie kennen dieses Verfahren bereits von der Belichtungsreihe. Zum Festlegen der Schrittweite muss das vordere Einstellrad gedreht werden. Ist die Weißabgleichsreihe aktiviert, wird im Monitor das nachfolgend markierte Symbol WB-BKT angezeigt.

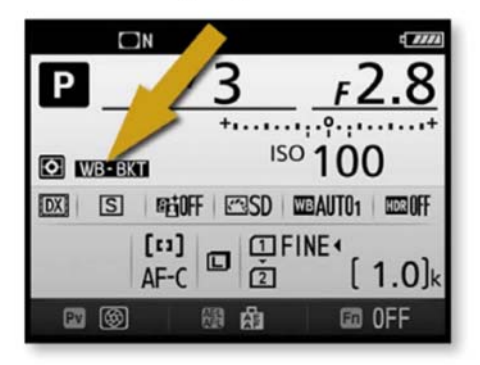

Beim Auslösen wird nur ein einziges Foto aufgenommen. Dieses wird anschließend mit unterschiedlichen Weißabgleich-Einstellungen auf der Speicherkarte gesichert.

Die Weißabgleichsreihe ist nur bei JPEG-Bildern möglich - logisch, da ja beim NEF-Format die Einstellungen nachträglich im Bildbearbeitungsprogramm vorgenommen werden.

## **Bildoptimierung**

Die D750 enthält sozusagen ein komplettes Bildbearbeitungsprogramm.

Der neue EXPEED-4-Prozessor mit dem Picture-Control-System wurde von der D4S übernommen. Er verarbeitet die Bilder nach der Aufnahme sehr schnell, sodass schnelle Bildfolgen auch bei aktivierten Bildoptimierungsfunktionen möglich sind.

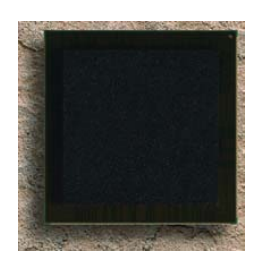

Dies ist der EXPEED-4-Bildprozessor.

Vorharz. Um beim Betrachter Beachtung zu finden, sollten Ihre Fotos schon eine gewisse Brillanz haben – »flaue, matschige« Bilder kommen selten an. Damit Ihre Fotos brillant erscheinen, können Sie mit den Bildoptimierungen etwas »nachhelfen«. Übrigens (lt. Duden): »brillant: (franz.) glänzend; fein«.

62 mm | ISO 100 | 1/<sub>800</sub> Sek. | f 7.1

Ob die Optionen für Sie interessant sind, müssen Sie selbst entscheiden. Es gibt einige Gründe für und gegen das Optimieren der Bilder innerhalb der Kamera. Bildjournalisten, die ihre Bilder möglichst schnell und perfekt in die Redaktionen übermitteln wollen, werden die Möglichkeiten zur sofortigen Bildoptimierung vermutlich sehr schätzen - entfällt so doch die nachträgliche Bearbeitung der Bilder.

Da die Möglichkeiten der nachträglichen Bearbeitung am PC aber vielfältiger und auch präziser sind, ist das Abschalten der Optionen die richtige Wahl, wenn Sie über einen PC verfügen. So können Sie von Bild zu Bild ganz gezielt Einfluss auf die Bildqualität nehmen.

Die Bearbeitung innerhalb der Kamera lässt sich auch nicht genau kalkulieren. Selbst bei sehr ähnlichen Motiven können leicht differierende Ergebnisse entstehen

### **Varianten**

Sie haben zwei verschiedene Möglichkeiten, Bildbearbeitungsfunktionen einzusetzen. Falls Sie das Bild zunächst »normal« aufnehmen wollen, können Sie auf die Optionen der Bildbearbeitung-Registerkarte zurückgreifen und die Fotos nach der Aufnahme in der Kamera bearbeiten. Auf der Speicherkarte befinden sich dann zwei Bildvarianten: zum einen das Original und zum anderen die bearbeitete Variante. Dagegen werden die Optionen, die im Fotoaufnahme-Menü eingestellt werden, direkt auf das Foto angewendet - ein »Original« fehlt hier demnach. Daher ist es durchaus eine Überlegung wert, eher die Funktionen

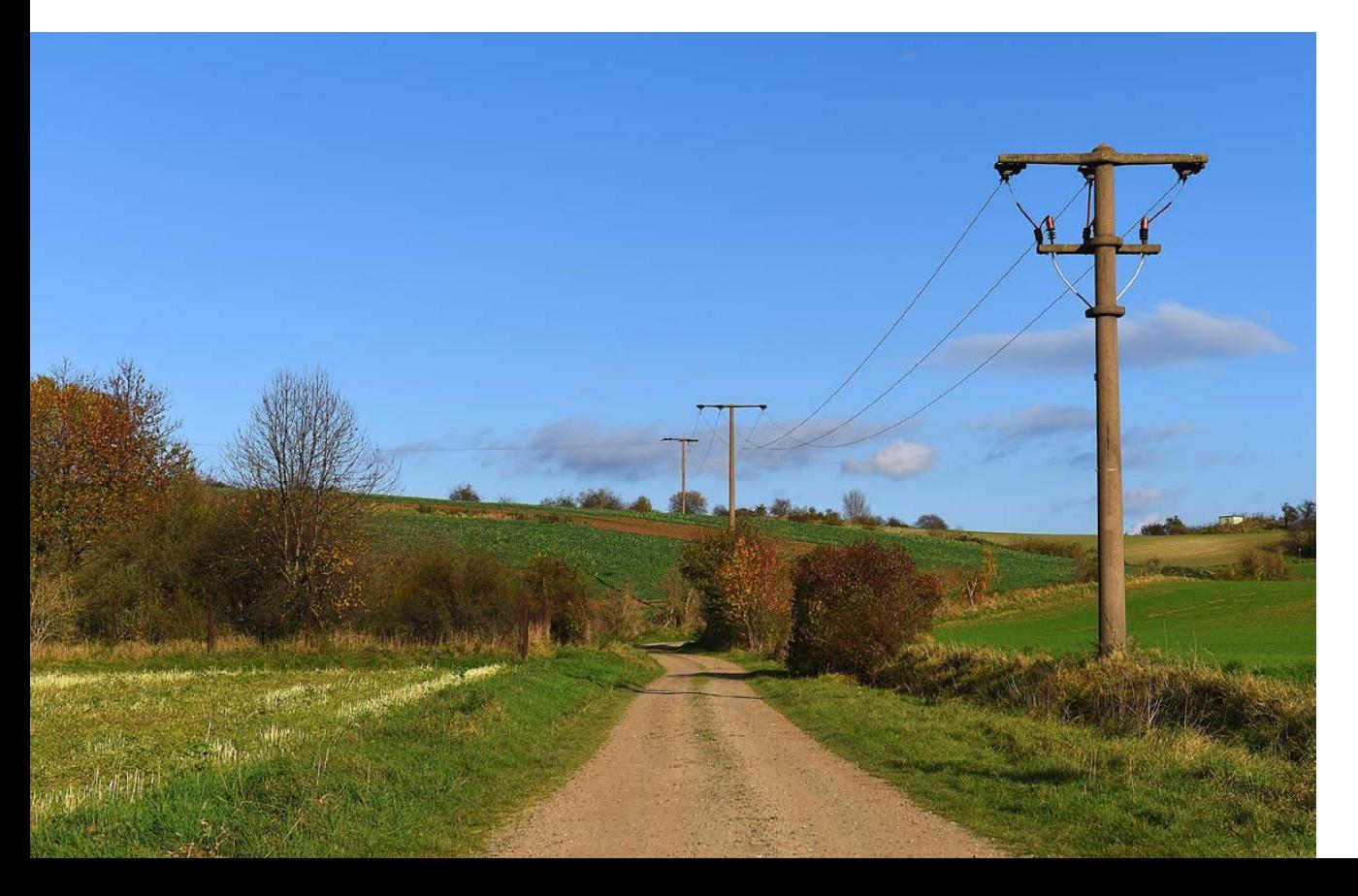

der Bildbearbeitung-Registerkarte zu verwenden, um gegebenenfalls später auch noch auf das Original zurückgreifen zu können.

## **Die Optionen**

Die verfügbaren Optionen finden Sie im Menü Picture Control konfigurieren.

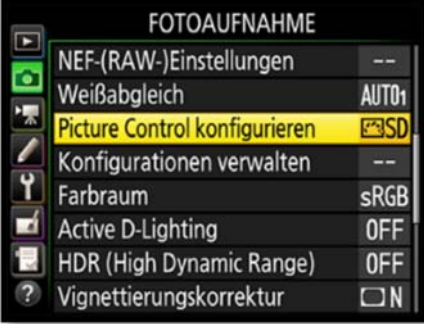

1 Rufen Sie die Funktion **Ficture Con**trol konfigurieren auf. Sie finden dann die folgenden sieben Standardoptionen im Untermenü vor.

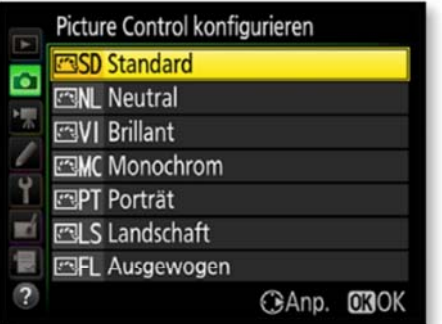

2 Die Standard-Option ist die Voreinstellung. Damit entstehen ausgewogene Ergebnisse. Die Option ist für die meisten Aufgabenstellungen gut geeignet.

3 Die Option Neutral ist sinnvoll, wenn Sie die Bilder lieber nachträglich per Bildbearbeitung optimieren wollen.

4 Die Einstellung Brillant erhöht die Farbsättigung, den Kontrast und die Schärfe. So entstehen leuchtendere. kräftigere Farben. Um gleich druckfertige Ergebnisse zu erhalten, können Sie diese Option ausprobieren. Einigen Fotografen sind die Einstellungen allerdings zu stark, weil etwas unnatürliche Ergebnisse entstehen könnten.

**5** Die Modi Porträt und Landschaft stimmen die Bilder exakt auf diese beiden Aufnahmesituationen ab, sodass optimale Bildergebnisse erzielt werden.

**b** Die letzte Option trägt die Bezeichnung Ausgewogen. Sie können sie einsetzen, wenn Sie Ihre Bilder nachträglich am Rechner bearbeiten wollen. Die D750 erhält die Details von dunklen Schattenbereichen bis hin zu den Lichterpartien.

### **Informationen**

Im Sucher können Sie nicht sehen, welche Optimierungseinstellung verwendet wurde.

Nutzen Sie dazu die Info-Taste rechts neben dem Monitor. Sie sehen in der folgenden Abbildung, dass dort die Standard-Bildoptimierung eingestellt ist.

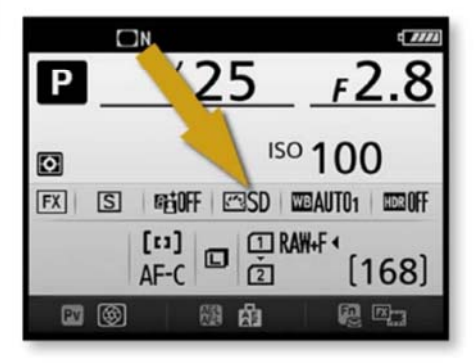

#### Farbcharakteristika

Für leuchtende, kräftige Farben wurde bei der analogen Fotografie zum Beispiel ein Fuji-Film eingelegt - für gedecktere Ergebnisse ein Kodak-Film.